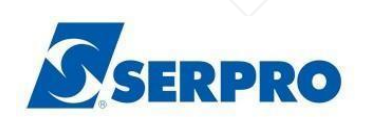

**ORIENTAÇÕES GERAIS PARA APRESENTAÇÃO DE RECURSO DE GLOSAS DO PLANO DE ASSISTÊNCIA À SAÚDE DO SERPRO - PAS/SERPRO**

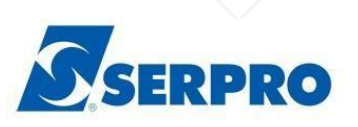

#### **APRESENTAÇÃO**

O presente manual tem como objetivo orientar os prestadores de serviços de saúde credenciados ao PAS Serpro acerca da padronização da apresentação e prazo para envio dos recursos de glosas.

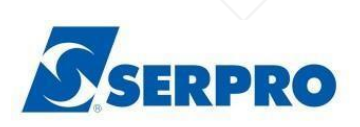

#### **1. ORIENTAÇÕES GERAIS PARA RECURSO DE GLOSA – PAS Serpro**

A Guia de Recurso de Glosas tem a finalidade de ser utilizada para recurso sobre glosa(s) ocorrida(s) em um lote/protocolo ou em guias do prestador.

Conforme orientações disponíveis no termo de credenciamento, o prazo para apresentação do recurso de glosa é de 60 (sessenta) dias a contar da data da notificação da fatura glosada, através do divulgação do Extrato de Pagamento.

O prazo para análise do recurso de glosas, pela operadora é de 60 (sessenta) dias contados a partir da data de recebimento do recurso.

Nesse sentido, a ausência de apresentação do Recurso de Glosa dentro do prazo indicado acima, não será objeto de análise e revisão em data posterior.

Os motivos das glosas realizadas serão identificados no relatório de itens não pagos, disponibilizado no Extrato de Contas de cada competência.

Em caso de comprovação por meio de evidências, o recurso deverá ser encaminhado, com as devidas justificativas e anexos para comprovação.

#### **1.1 Recurso de Glosa através da Digitação de Guias**

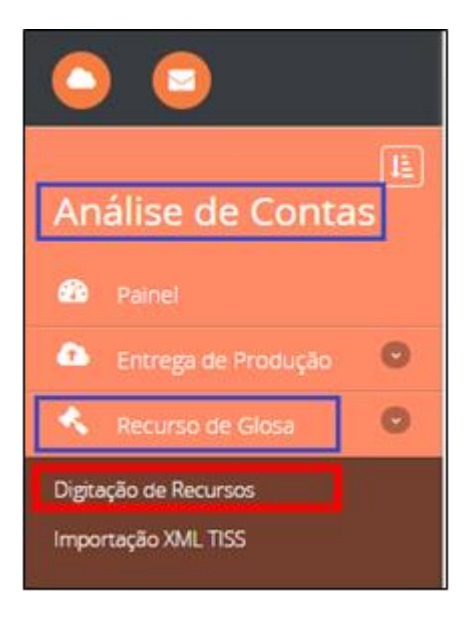

O recurso de glosas é realizado diretamente no sistema Serpro Qualirede acessando o módulo análise de contas > Recurso de Glosa > Digitação de Recursos

Em seguida clicar em "Novo Lote" e informar os dados solicitados:

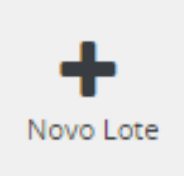

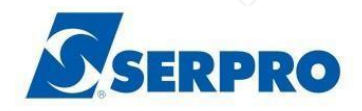

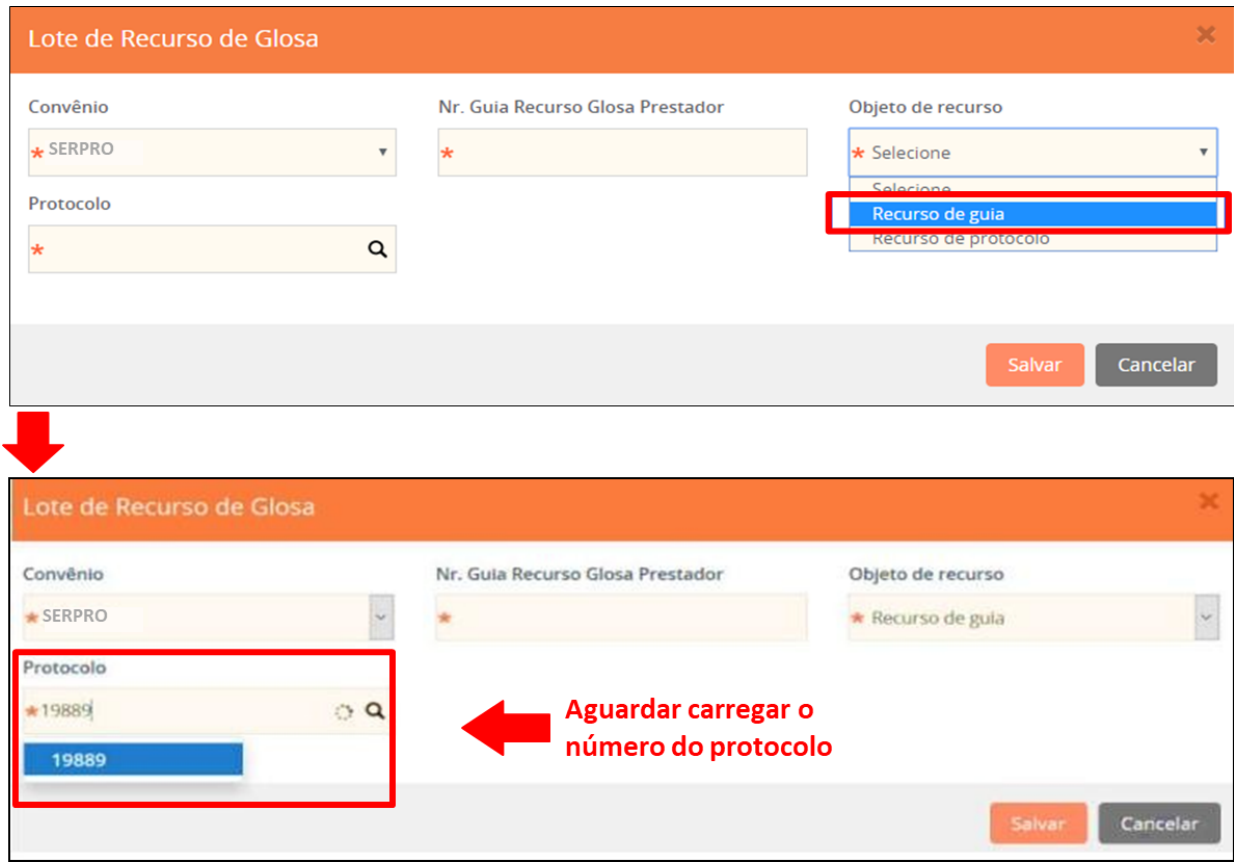

- **Nr. Guia Recurso Glosa Prestador**: Número da guia da operadora em que ocorreu a glosa;
- **Objeto de recurso**: Selecionar a opção "*Recurso de Guia*";
- **Protocolo**: É o número do protocolo do lote no qual a guia foi faturada, que pode ser consultado na produção enviada. Após a digitação do número do protocolo aguardar o sistema localizá-lo (carregar) e clicar na barra azul de pesquisa;

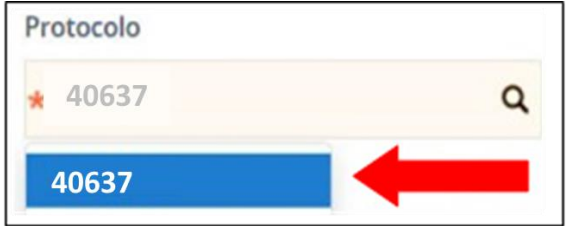

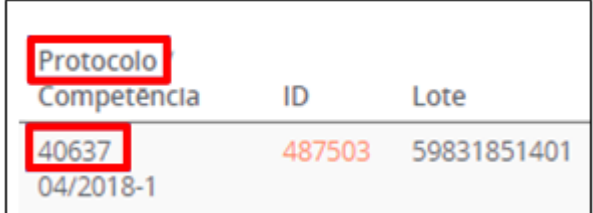

Clicar em "Salvar".

Em seguida clicar no número da guia de recurso de glosa que foi gerado para acessar a digitação do recurso:

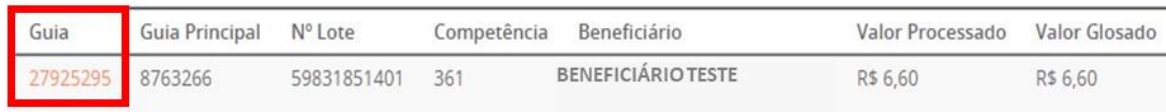

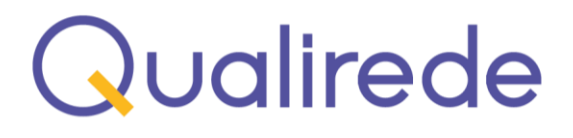

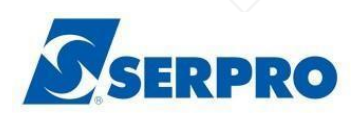

Identificar o item glosado, o valor e o motivo da glosa:

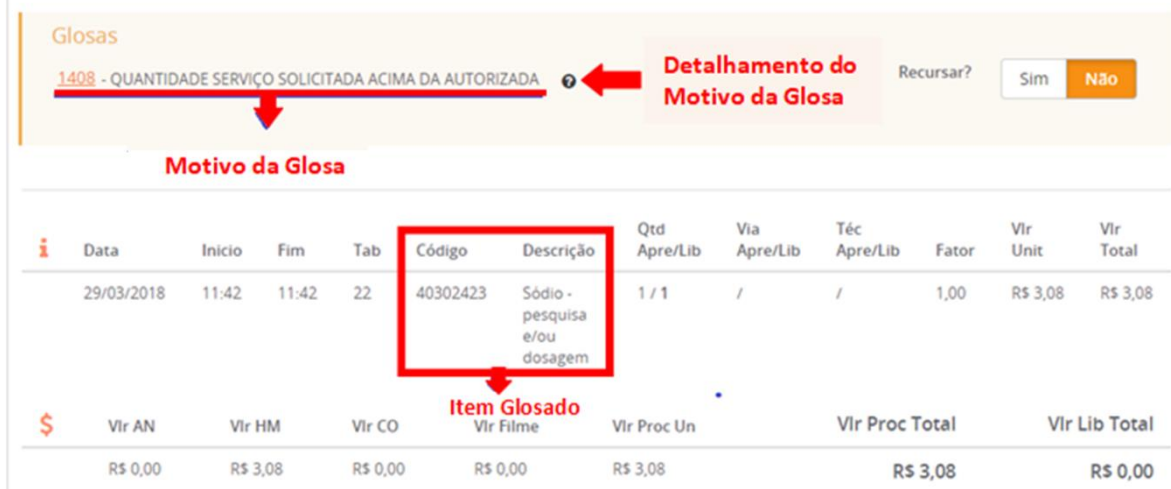

**Observaçã**o: *Valor da glosa é a diferença entre o valor processado (Vlr. Proc Total) e o valor liberado (Vlr. Lib Total).*

Se a glosa se referir ao valor integral da guia, a opção de recursar (sim ou não) estará disponível no cabeçalho da guia.

Após realizar a análise necessária para identificar a procedência da glosa, o prestador pode optar por realizar o recurso (Recursar SIM) ou acatar a Glosa (Recursar NÃO):

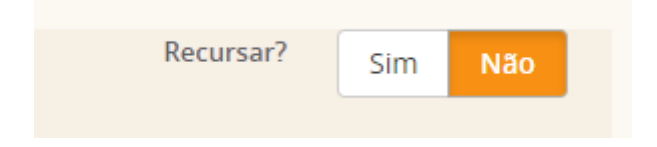

Ao clicar em "Recursar SIM" abrirá a tela para justificativa do recurso, na qual deverão ser inseridas as informações necessárias para reapresentação do item glosado, ajustando-o aos parâmetros contratados (valores, regras de tabelas, autorização, auditoria técnica):

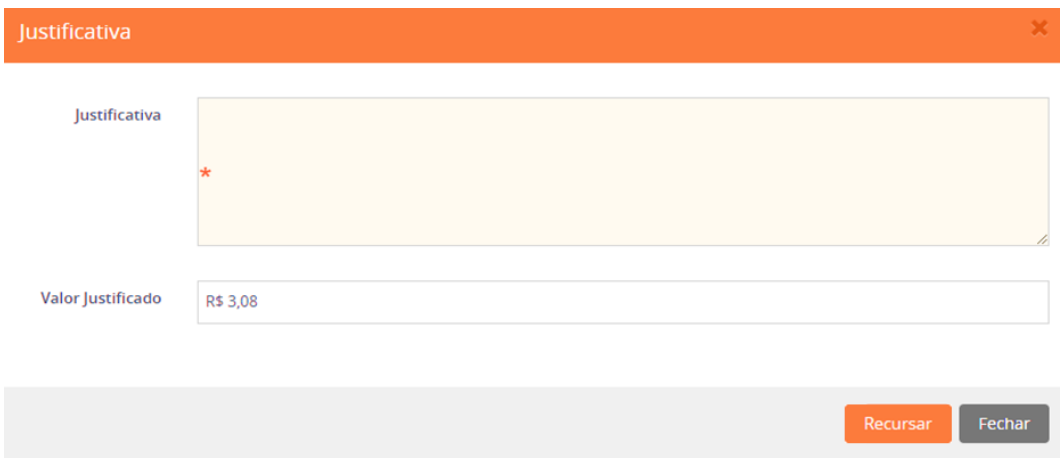

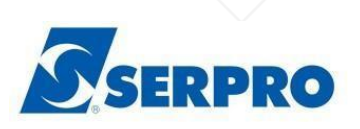

Após incluir a justificativa, clicar em Recursar.

Se necessário, você também pode anexar documentos ao pedido para subsidiar a análise do Planserv. A opção está disponível e deve ser feita antes de finalizar a solicitação:

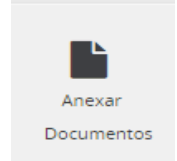

Após realizar o recurso de todas as guias do protocolo, ou acatar as glosas, é necessário voltar na página de "Guias de Recursos de Lote" e clicar em enviar o lote (Enviar todas as guias de uma só vez).

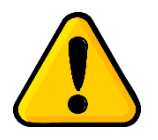

**ATENÇÃO!** Antes de enviar o lote, certifique-se de que todas as guias glosadas do protocolo, foram devidamente recursadas, bem como os valores preenchidos, pois após o envio do lote não será permitido recursar outras guias referente ao mesmo protocolo.

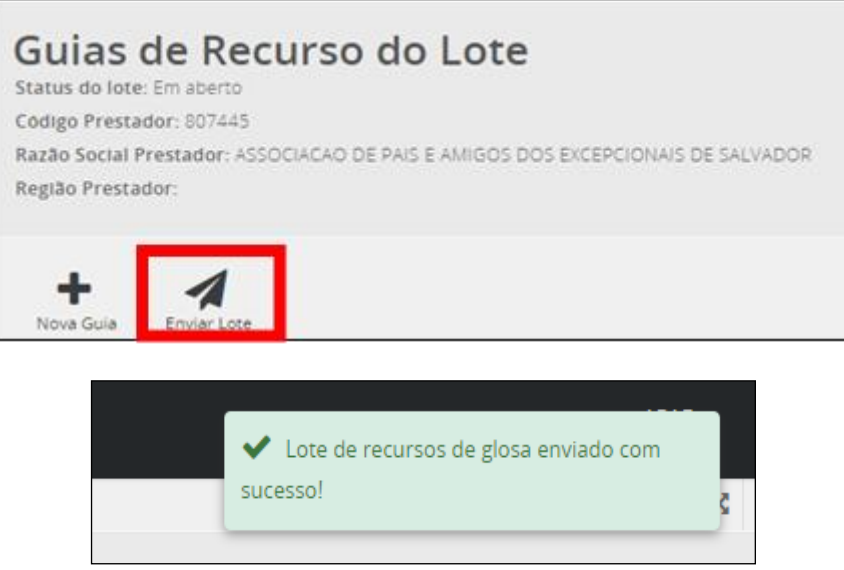

Depois do lote enviado não há possibilidade de editá-lo.

Caso seja necessário realizar alguma correção no lote após enviado, só será possível mediante o cancelamento do mesmo por parte da operadora. Sujeito à aprovação pela operadora mediante justificativa, pode ser solicitado através do registro de ocorrência.

Para aprimorar o processo de digitação de recurso de glosa e não ocorrer a perda de informações já digitadas em sistema, ocasionado pela queda de sessão durante preenchimento de recurso, por eemplo, pode-se utilizar o recurso *salvar* na tela de recurso de glosa para guia. Ao utilizar o botão

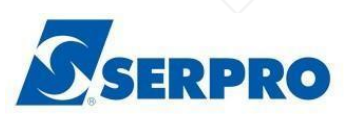

salvar, todos os dados preenchidos da guia e dos itens da guia serão salvos, e o sistema continuará na mesma tela para permitir que o usuário continue o processo de adicionar itens ou alterá-los.

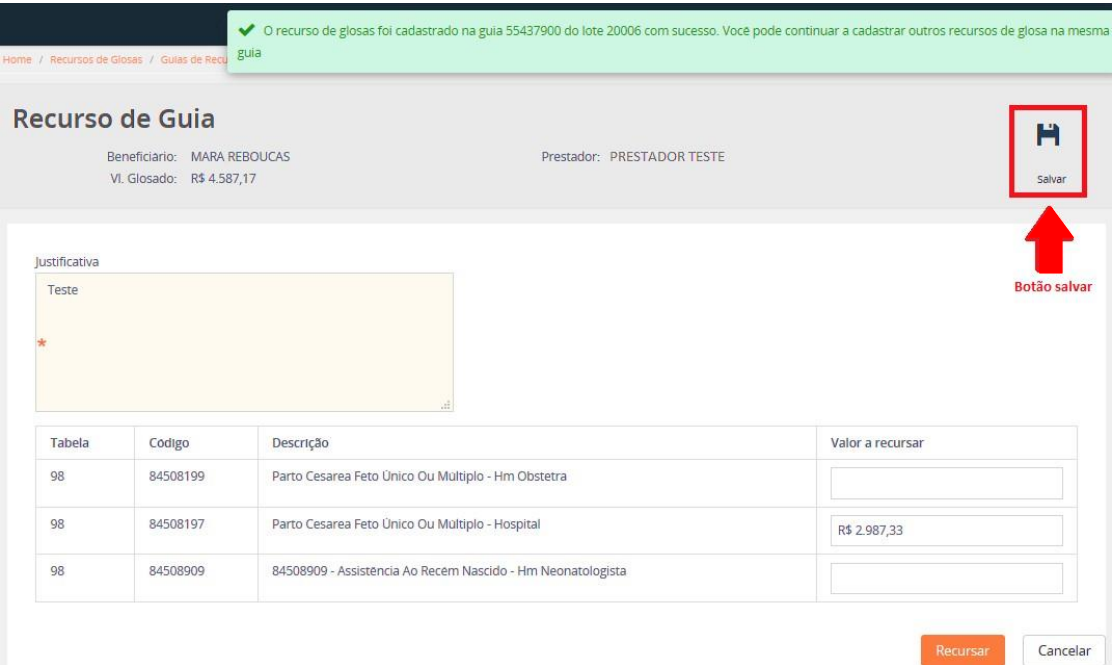

Caso o usuário necessite voltar posteriormente a essa guia e estando o status ainda em aberto (não clicar no botão "Recursar") poderá continuar a edição do recurso seguindo o seguindo os passos:

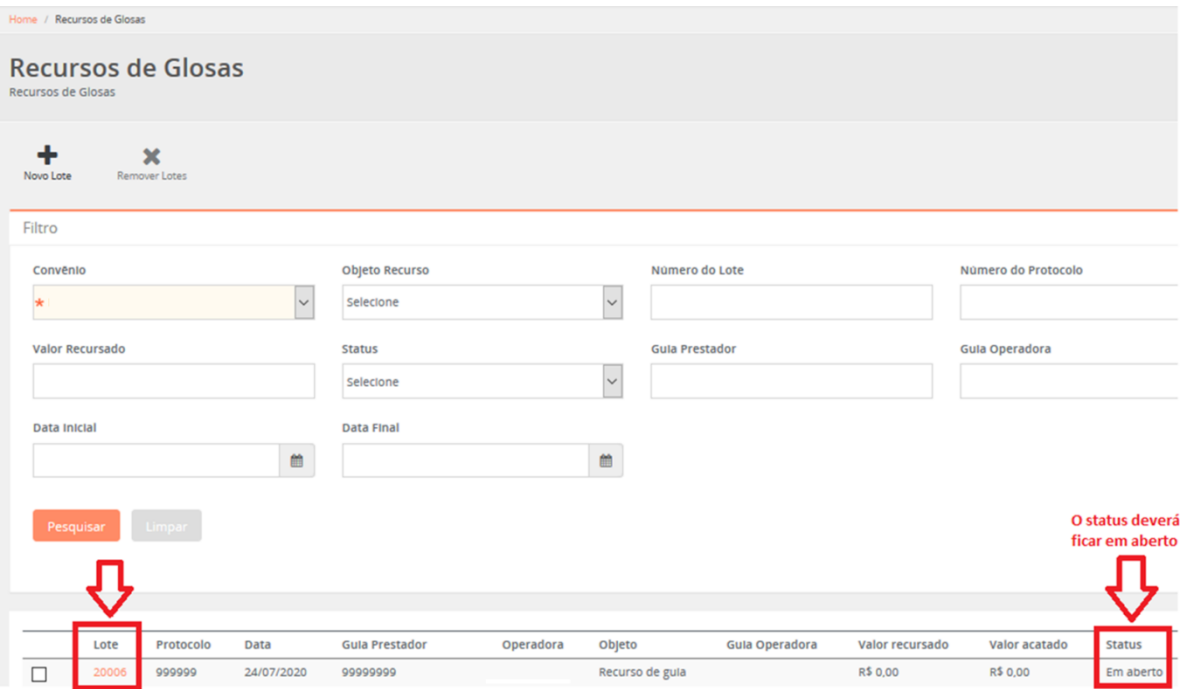

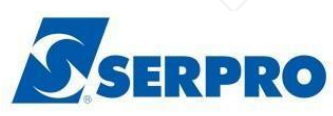

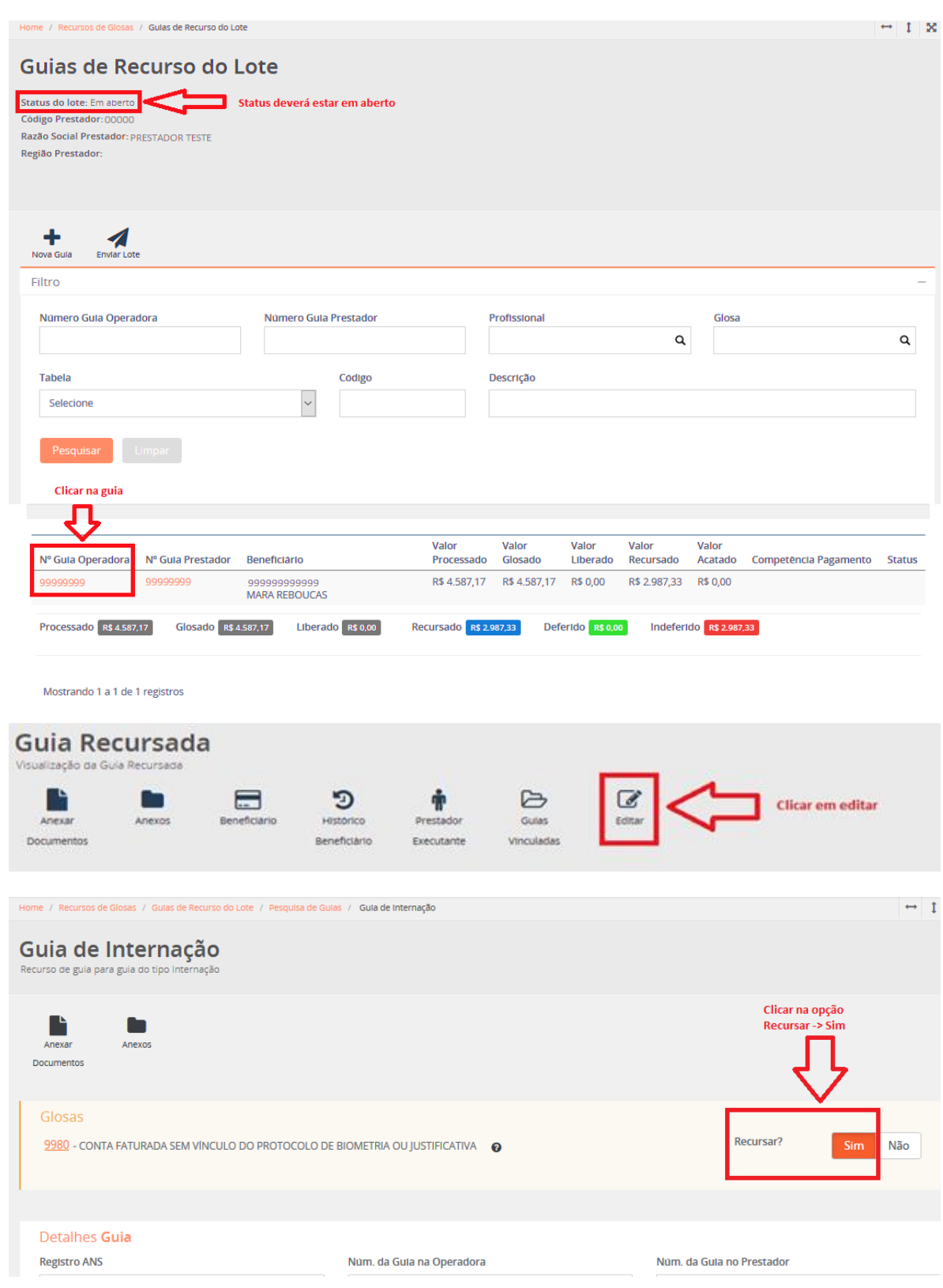

É possível editar os itens e em seguida clicar em recursar:

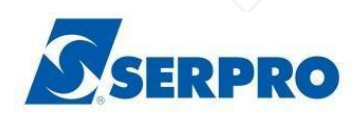

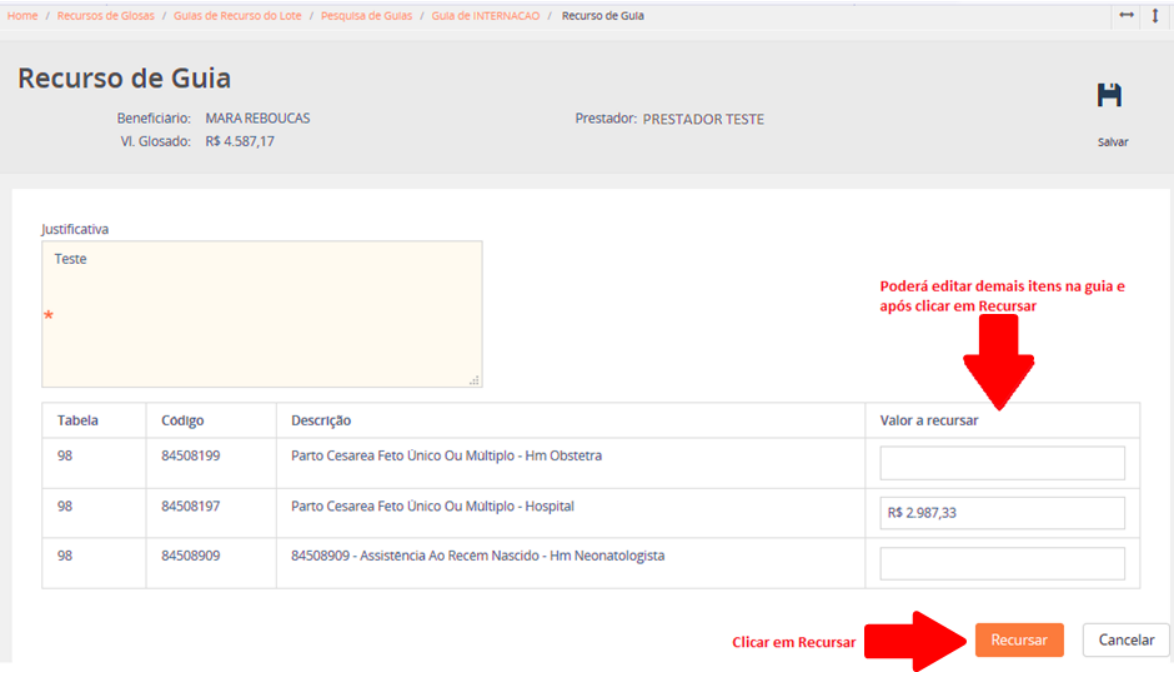

Dentro da guia no módulo *produção enviada* que existe um recurso efetivado.

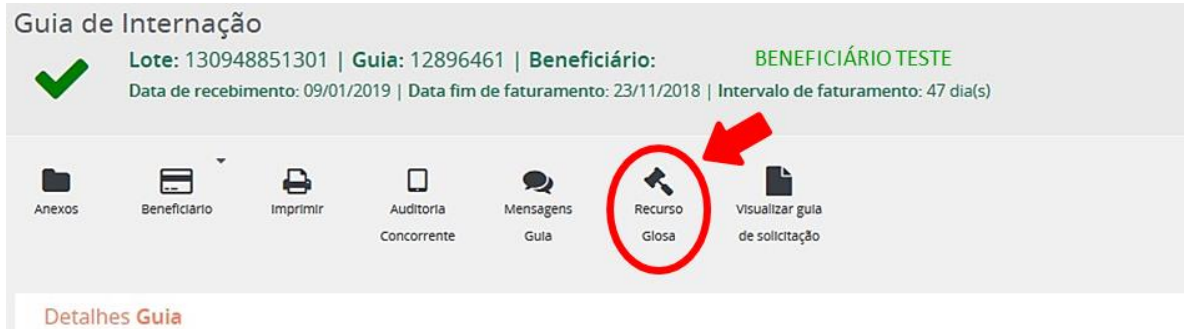

O recurso de glosas possui os seguintes status:

#### **Status**

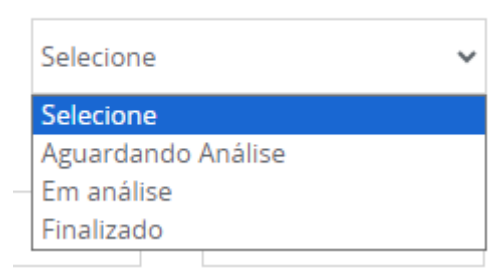

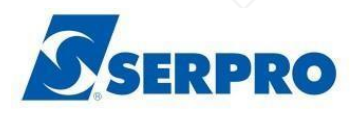

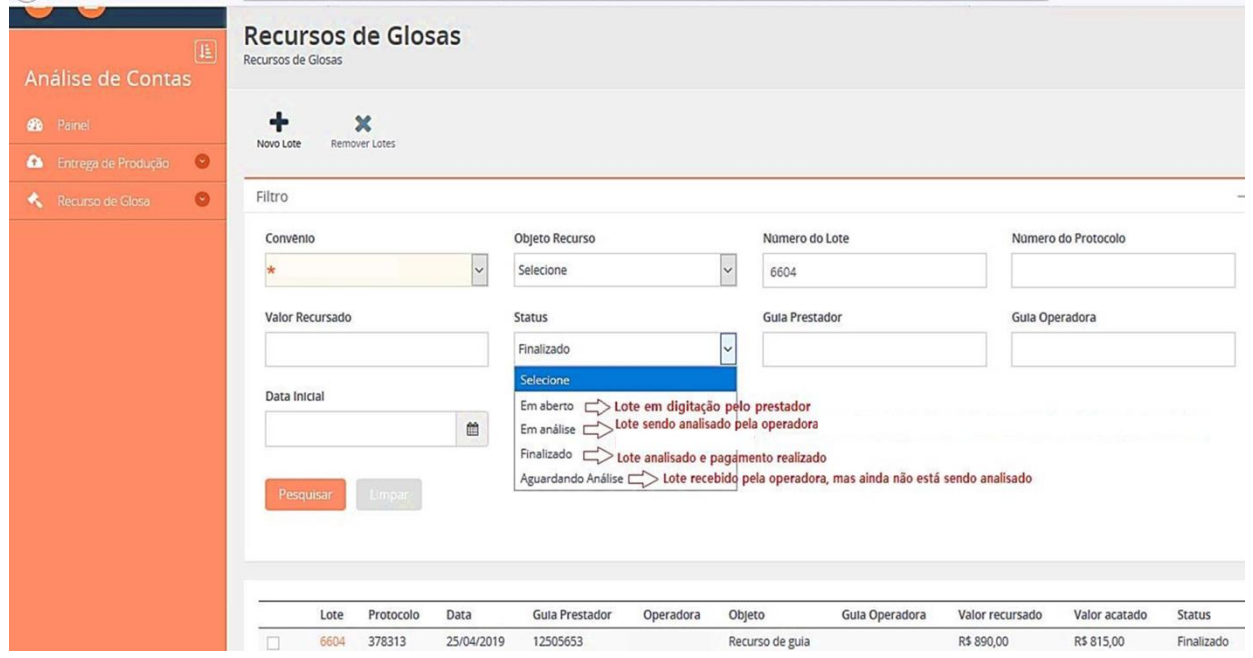

Ao clicar no número do lote, é ppossível visualizar as informações de guias glosadas, assim como, dos totalizadores informando os valores:

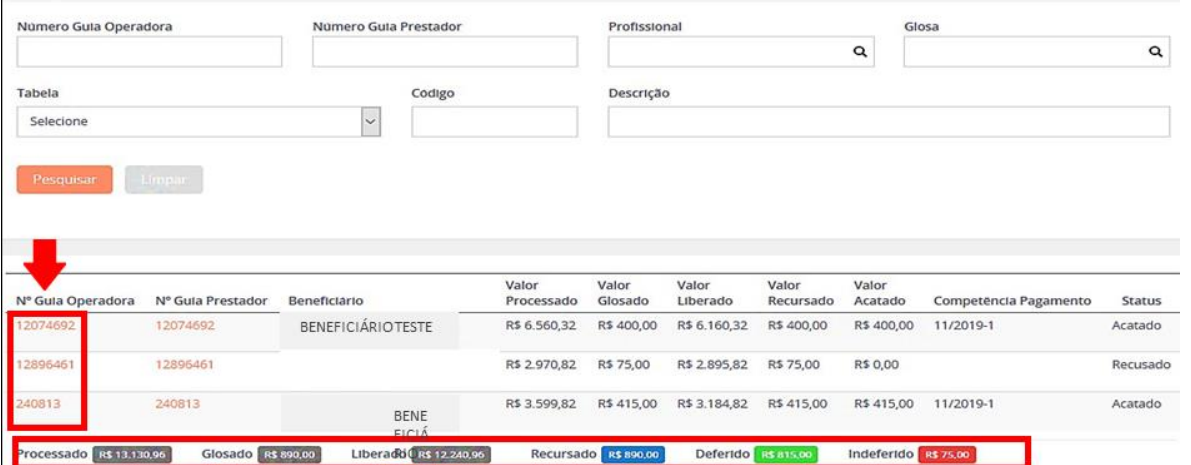

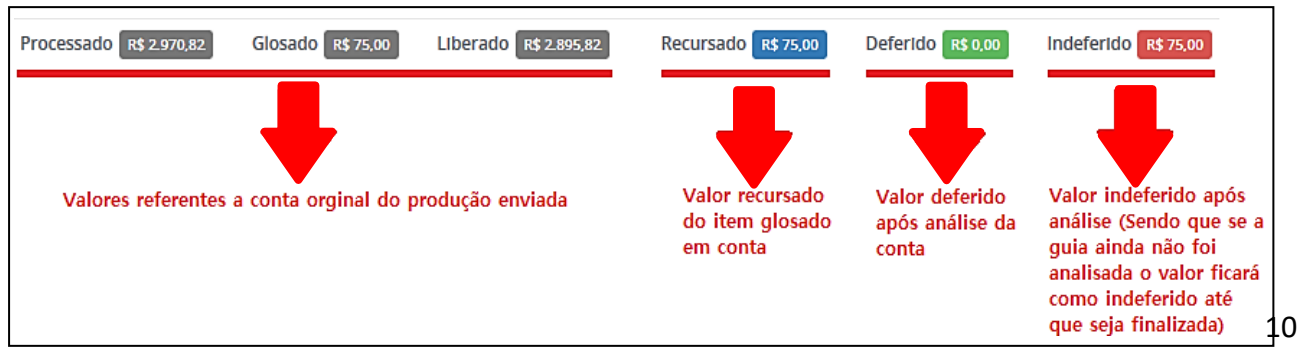